# **CLASSROOM SALON QUICK START: STUDENTS**

## **Set Up Your Account and Profile**

- 1. Go to www.classroomsalon.org.
- 2. Click on the **Sign Up** link beneath the Email text box.
- 3. Enter your name, your email address (which will become your login), and a password of your own creation (which will become your login password).

*Note: Many professors set up private class salons, and they will need to approve you before you can join. Make sure you use a name and/or email address your professor is likely to recognize!*

- 4. For the registration code, enter popcity
- 5. Log in using your email address and password.
- 6. To add a picture to your profile, from the **Home** page, click **Edit My Profile** in the left menu, **Browse** for the picture on your computer and click **upload**.

Use **Edit my Profile** to change your name, e-mail address, password or picture at any point.

### **Join the Salon for Your Class**

There are two ways to do this. In both cases, you will need to set up your login and password first.

Method A:

- 1. Click **Join an Existing Salon** in the left menu on the **Home** page.
- 2. Search for the salon name "Psych203" or salon id "1212."
- 3. Click **Join>>**. Prof. Cassidy will get an e-mail alert and approve your request.

#### Method B:

- 1. Go to<http://classroomsalon.org/redirect/redirect.aspx?action=viewSalon&id=1212>
- 2. Log in with the login and password you set up.
- 3. Click **Join>>**. Prof. Cassidy will get an e-mail alert and approve your request.

### **Annotate and Respond to Questions about Documents**

Once you have registered and joined the salon for this course, you are ready to start looking at and commenting on the documents Professor Cassidy has posted.

- 1. From your **Home** page, click **My Salons** in left menu.
- 2. On the list of salons, choose **Psych203**.
- 3. Look for the **Tasks/Documents in this Salon** list. The icons next to each document in the list allow you to do different things with that document.

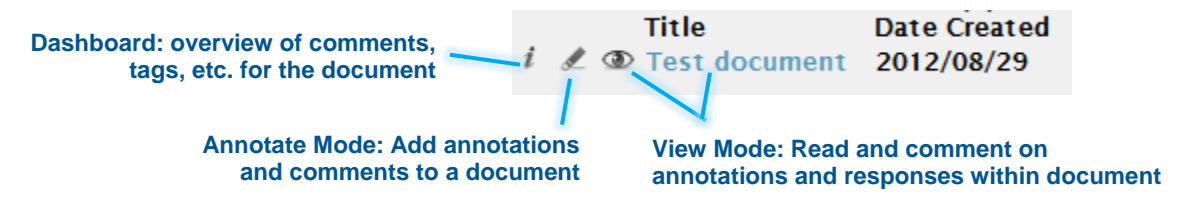

- 4. Click on the Annotate mode icon, and use the tags, make comments respond to questions in the way that your professor requested.
	- To add a tag or annotation:
		- i. Highlight the part of the text you want to tag or annotate. A small window should pop-up; if not, click the **New Annotation …** bar in the bottom right to launch it.
		- ii. Choose a tag from the drop-down menu or "General" if this is just a note.
		- iii. Add a comment about your tag or note in the text box (required).
		- iv. Use the slider bar to indicate how important this passage, tag, or note is.
		- v. Click **Save**.
	- To respond to questions:
		- i. Click the **Respond** tab in the top right.
		- ii. Choose a question and click the **Answer** button.
		- iii. Type (or cut and paste) a response to the question in the box under **Response**.
		- iv. If you want to point to passages in the text that support your response, highlight them in the text window, and click **Append to Response**. (Classroom Salon calls these "breadcrumbs" — if you want to delete one, select it from the list under **Breadcrumbs** and click **Remove Selected Breadcrumb**.)
		- v. Click **Save Response**.
- 5. To view and comment on what salon members (including yourself and your professor) are saying about this document, use the **Menu** dropdown menu in the upper left to switch to View mode.
- 6. Click the home icon to return to your Home page.

## **Read and Comment on Annotations**

View mode aggregates all of the annotations and responses to a document on the document itself. The highlighted areas are sections of the text that people have annotated or cited in a question — the darker the highlight, the more people have tagged that particular spot.

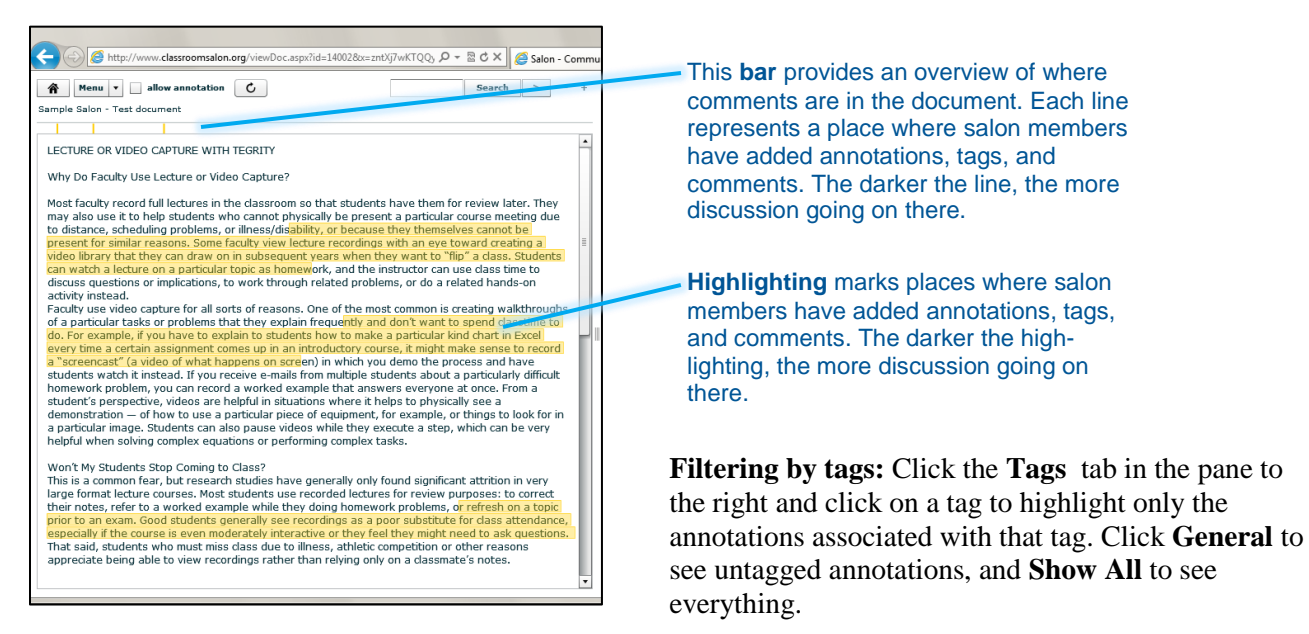

To view and discuss annotations:

- 1. Click on the bar or a highlighted area to see annotations associated with that part of the document.
- 2. If you want to add a comment to the thread, click **Join this Discussion**. Type in your comment, and click **Save and Refresh**.
- 3. To respond to a specific comment made by another salon member, click the arrow icon beneath that comment, type in your response, and click **Save and Refresh**.

You can edit your comments and annotations while in View mode. (You will see an **Edit** button when viewing your own contributions; click this to change the text, and then click **Save and Refresh**.) If you need to delete an annotation, click **Menu** in the upper left, and choose the **Annotate** (pen) icon to switch to Annotate mode, click on the annotation you want to delete in the list on the right, click **Edit**, and then click **Delete Annotation**.

To view responses to questions:

- 1. Click the **Responses** tab on the right side of the screen.
- 2. Select a **Question** from the drop-down menu at the top of the window.
- 3. To view citations associated with responses to the question, click **Show all Breadcrumbs** to highly passages associated with *all* responses to this question or **Show this user's breadcrumbs** below a particular response to highlight citations for that particular response.